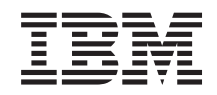

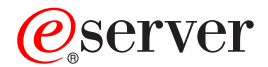

**iSeries 270/8xx** システム装置のアップグレード**:** オペレーション・コンソールから 平衡型コンソール **(**フィーチャー **5540)**

バージョン *5*

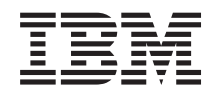

ERserver

**iSeries 270/8xx** システム装置のアップグレード**:** オペレーション・コンソールから 平衡型コンソール **(**フィーチャー **5540)**

バージョン *5*

### ご注意**!**

本書および本書で紹介する製品をご使用になる前に、 25 [ページの『特記事項』に](#page-30-0)記載されている情 報をお読みください。

当社は、国際エネルギースタープログラムの参加事業者として、本製品が国際エネルギースタープログラムの対象製品に関する基 準を満たしていると判断します。

#### 情報処理装置等電波障害自主規制協議会 **(VCII)** 表示

この装置は、情報処理装置等電波障害自主規制協議会 (VCII) の基準に基づくクラス B 情報技術装置です。この装置は、家庭環境 で使用することを目的としていますが、この装置がラジオやテレビジョン受信機に近接して使用されると、受信障害を引き起こす ことがあります。取扱説明書に従って正しい取り扱いをしてください。

本書は、IBM Operating System/400® のバージョン 5、リリース 3、モディフィケーション 0 (製品番号 5722-SS1)、 および新しい版で明記されていない限り、以降のすべてのリリースおよびモディフィケーションに適用されます。こ のバージョンは、すべての RISC モデルで稼働するとは限りません。また CISC モデルでは稼働しません。

本マニュアルに関するご意見やご感想は、次の URL からお送りください。今後の参考にさせていただきます。

http://www.ibm.com/jp/manuals/main/mail.html

なお、日本 IBM 発行のマニュアルはインターネット経由でもご購入いただけます。詳しくは

http://www.ibm.com/jp/manuals/ の「ご注文について」をご覧ください。

(URL は、変更になる場合があります)

お客様の環境によっては、資料中の円記号がバックスラッシュと表示されたり、バックスラッシュが円記号と表示さ れたりする場合があります。

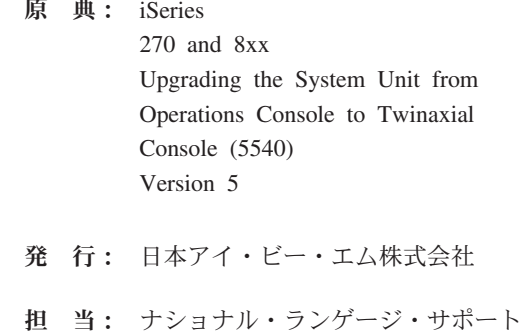

#### 第1刷 2005.8

この文書では、平成明朝体™W3、平成明朝体™W7、平成明朝体™W9、平成角ゴシック体™W3、平成角ゴシック体™ W5、および平成角ゴシック体™W7を使用しています。この(書体\*)は、(財)日本規格協会と使用契約を締結し使用し ているものです。フォントとして無断複製することは禁止されています。

注∗ 平成明朝体™W3、平成明朝体™W7、平成明朝体™W9、平成角ゴシック体™W3、 平成角ゴシック体™W5、平成角ゴシック体™W7

**© Copyright International Business Machines Corporation 2000, 2005. All rights reserved.**

© Copyright IBM Japan 2005

# 目次

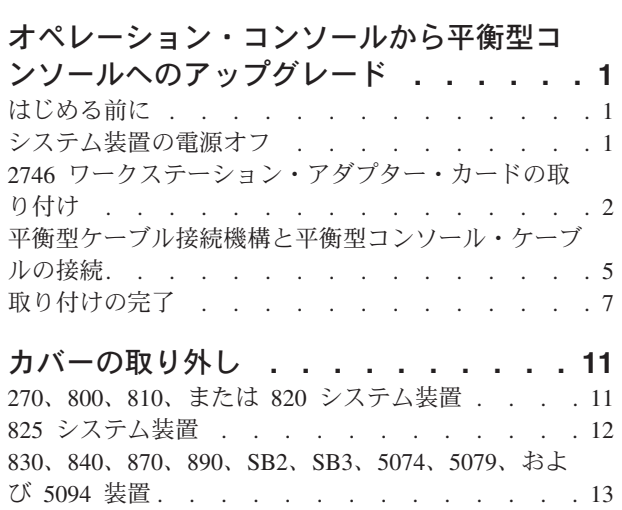

[ラック内の装置へのアクセス](#page-19-0) . . . . . . . . [14](#page-19-0)

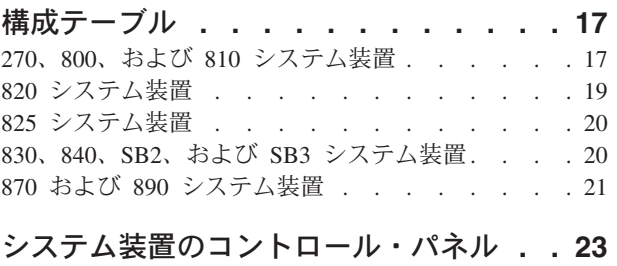

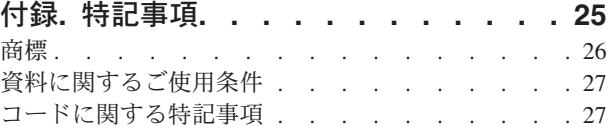

# <span id="page-6-0"></span>オペレーション・コンソールから平衡型コンソールへのアップグレ ード

### はじめる前に

取り付け作業または交換作業を始める前に、以下の作業を行います。

- \_\_ 1. 取り付けの場合、および可能であれば交換の場合も、使用しているシステム **(**オペレーティング・シ ステム、ライセンス・プログラム、データなど**)** の最新バックアップが手元にあることを確認しま す。 PTF を最後に適用した後でオペレーティング・システムおよびライセンス・プログラムのバッ クアップをとっていれば、そのバックアップでかまいません。
- \_\_ 2. 手順全体に目を通して、一連の手順を理解してください。
- 3. 中型のマイナス・ドライバーを用意します。
- \_\_ 4. 部品が正しくなかったり、欠落している、あるいは外観上損傷がある場合には、以下にご連絡くださ い。
	- 認可されたサービス提供元
	- v 米国の場合、IBM® 営業担当員
	- v 米国以外の場合、次の Web サイトを参照して、サービス番号とサポート番号を確認してくださ い。

http://www.ibm.com/planetwide

- 5. 論理区画に新しいハードウェアを取り付ける場合は、それを正常に行うための要件を計画および理解 する必要があります。 *Information Center* の『論理区画』を参照してください。その後、ここの指示 を参照してください。
- \_\_ 6. 取り付け中に不都合が生じた場合は、認可されたサービス提供元または特約店に連絡してください。
- \_\_ 7. 新しいフィーチャーを取り付ける前に、 PTF 前提条件があるかどうかを確認してください。次の Web サイトにアクセスします。

[http://www-912.ibm.com/s\\_dir/slkbase.NSF/slkbase](http://www-912.ibm.com/s_dir/slkbase.NSF/slkbase)

- a. 「**All Documents**」を選択します。
- b. 「**General Information**」を選択します。
- c. 「**Offerings**」を選択します。
- d. 「**Feature Prerequisites**」を選択します。
- e. 「**Customer Installation Features Prerequisites**」を選択します。
- f. この製品のフィーチャー番号と OS/400® リリースを見つけて、前提条件を調べます。

### システム装置の電源オフ

- \_\_ 1. システムに統合 xSeries アダプター (IXA) が取り付けられている場合は、 OS/400 オプションを使 用してシャットダウンしてください。
- \_\_ 2. すべてのジョブが完了していることを確認します。
- \_\_ 3. すべてのジョブが完了したら、コマンド行に **pwrdwnsys \*immed** と入力して、Enter キーを押しま す。

注**:** 取り付け中に不都合が生じた場合は、特約店またはサービス提供元に連絡してください。

- <span id="page-7-0"></span>\_\_ 4. システム装置の電源が完全に遮断されたら、すべての PC をシステム装置から外します。システム装 置に接続されているすべての装置 (印刷装置や表示装置など) の電源をオフにします。
- \_\_ 5. すべての電源コード・プラグ (印刷装置や表示装置などの) を電源コンセントから取り外します。
- \_\_ 6. システム装置の電源コード・プラグおよび接続されている拡張機構の電源コード・プラグを電源コン セントから取り外します。

### **2746** ワークステーション・アダプター・カードの取り付け

\_\_ 1. 危険

接地(アース)の異なる **2** つの面に触って感電事故が起きることのないように、可能であれ ば、片手で信号ケーブルの接続または切り離しを行ってください。**(RSFTD004)**

- \_\_ 2. ネットワーク上のローカル・コンソール (LAN コンソール) を使用する場合は、コンソールのネッ トワーク・ケーブルを取り外します。
- \_\_ 3. 直接接続されたローカル・コンソールを使用する場合は、次のいずれかの位置のカードに接続され たオペレーション・コンソール・ケーブルを取り外します。
	- v **270**、**800**、または **810** システム装置の場合は、位置 C07。詳しい情報は 17 [ページの『構成テー](#page-22-0) [ブル』を](#page-22-0)参照してください。
	- v **820** システム装置の場合は、位置 C06。詳しい情報は 17 [ページの『構成テーブル』を](#page-22-0)参照して ください。
	- v **825** システム装置の場合は、位置 C06。詳しい情報は 17 [ページの『構成テーブル』を](#page-22-0)参照して ください。
	- v **830**、**840**、**SB2**、**SB3** システム装置の場合は、位置 C02。詳しい情報は 17 [ページの『構成テー](#page-22-0) [ブル』を](#page-22-0)参照してください。
	- v **870** または **890** システム装置の場合は、位置 C02。詳しい情報は 17 [ページの『構成テーブル』](#page-22-0) を参照してください。
- \_\_ 4. 次の位置のいずれかに 2746 カードが取り付けられていますか ?
	- v **270**、**800**、または **810** システム装置**: C06**
	- v **820** システム装置**: C04** または **C11**
	- v **825** システム装置**: C11**、**C10**、**C03**、**C02**、**C01**
	- v **830**、**840**、**SB2**、**SB3** システム装置**: C04**、**C06**、**C07**、**C09**、または **C10**
	- v **870** または **890** システム装置**: C04**、**C06**、**C07**、**C08**、または **C09**
	- いいえ: 次のステップに進みます。
	- はい: 5 [ページの『平衡型ケーブル接続機構と平衡型コンソール・ケーブルの接続』](#page-10-0) に進み ます。
- \_\_ 5. システム装置からカードを取り外す前に、取り外したカードを取り付けられる空いた位置が別のと ころにあるか確認する必要があります。

PCI カード域を見てください。空いた位置がありますか ?

- \_\_ はい: *iSeries* 内でのカードの移動については、 *Information Center* の『PCI カードの取り付 け』を参照してください。
- \_\_ いいえ: カードの配置の決定は、以下を利用して行ってください。
- *Information Center* の『PCI カードの取り付け』に進みます。
- 認可されたサービス提供元か、特約店に連絡します。
- \_\_ 6. 重要**:** アダプター・カードは壊れやすいので注意してください。取り扱う場合はリスト・バンドを 使い、持つときは端を持ち、プリント回路部分には触らないようにしてください。
- \_\_ 7. 次のどちらかの位置に、新しい 2746 アダプター・カードを取り付けます。
	- v **270** システム装置**: C06**
	- v **800** または **810** システム装置**: C07**
	- v **820** システム装置**: C03** または **C11**
	- v **825** システム装置**: C06**
	- v **830**、**840**、**SB2**、**SB3** システム装置**: C04**、**C06**、**C07**、**C09**、または **C10**
	- v **870** または **890** システム装置**: C04**、**C06**、**C07**、**C08**、または **C09**

\_\_ 8. カードを固定するねじが装置に付いていますか?

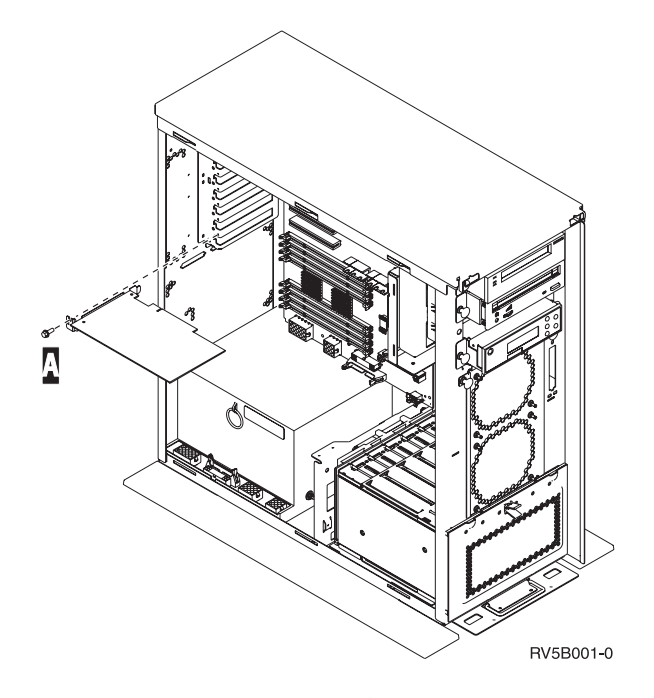

- \_\_ いいえ: 次のステップに進みます。
- \_\_ はい: カードを取り付けようとしているカード位置からねじを取り外します。

\_\_ ステップ 11 (5 [ページ](#page-10-0)) に進みます。

- \_\_ 9. 装置にはカードを固定するためのカード・ラッチがあります。
- \_\_ 10. カードの取り付けを行うカード位置にあるラッチを開きます。ラッチを左回りに動かし、黒いラッ チを外側に回します。

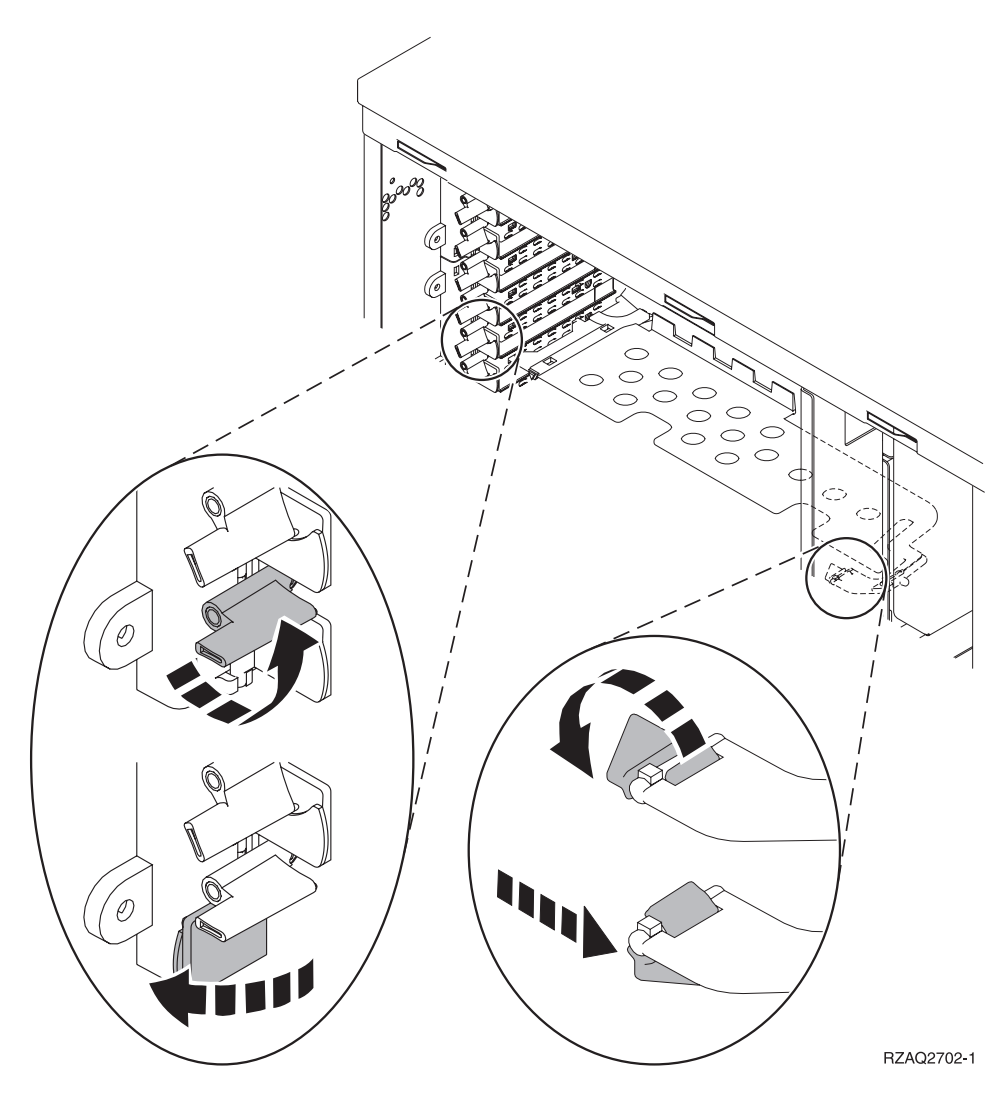

図 *1. 270*、*800*、*810*、*820*、*825*、*5075* カード・ラッチの例

<span id="page-10-0"></span>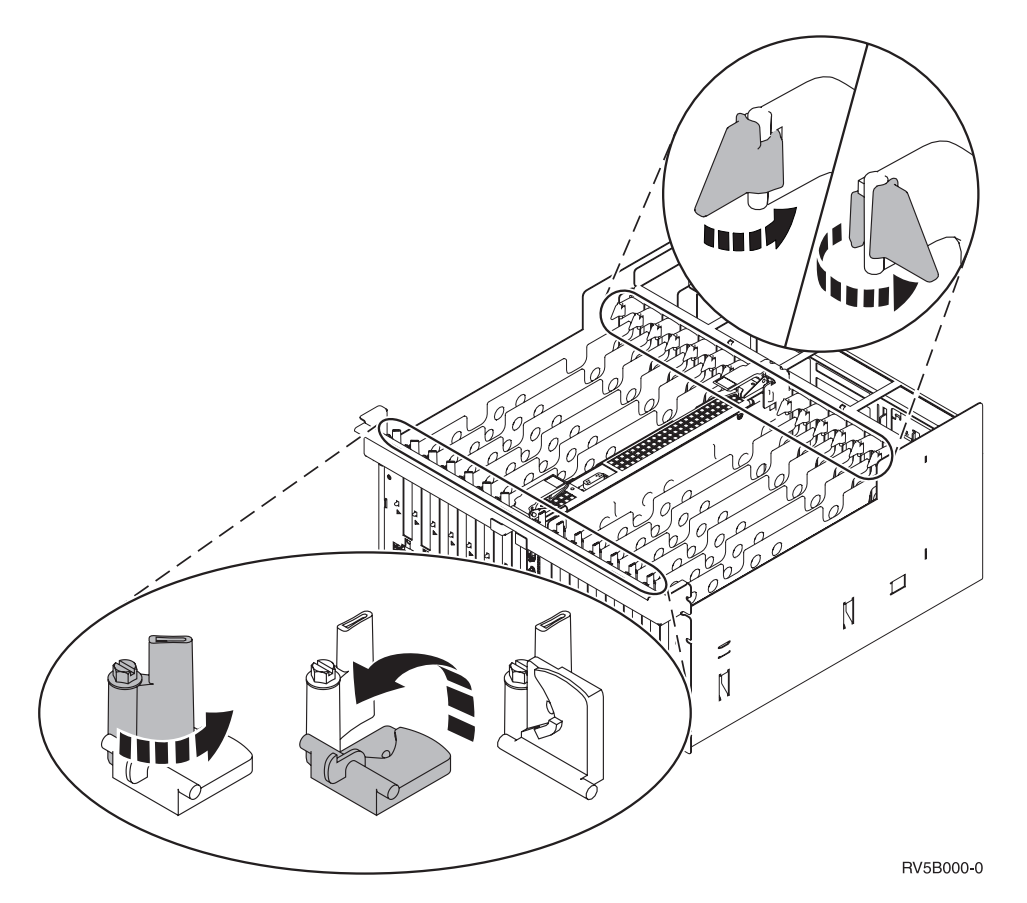

図 *2. 830*、*840*、*870*、*890*、*SB2*、*SB3*、*5079* カード・ラッチの例

\_\_ 11. カードのフィラー・プレートを取り外します。

- \_\_ 12. 重要**:** アダプター・カードは壊れやすいので、以下の点に留意してください。
	- 取り扱う際には端だけを持つ
	- プリント回路部分には指を触れない
	- v 取り扱う際には静電気防止用リスト・バンドを着用する
	- 取り付ける用意ができるまで保護用パッケージに入れておく
- \_\_ 13. 新しいアダプター・カードを、システム装置内のカード・ホルダーの位置に合わせ、しっかり接続 されるまで押し込みます。
- \_\_ 14. 黒いラッチを内側に回し、もう一つのラッチを右回りに動かすか、ねじを取り付けてカードを固定 します。
- \_\_ 15. 『平衡型ケーブル接続機構と平衡型コンソール・ケーブルの接続』に進みます。

### 平衡型ケーブル接続機構と平衡型コンソール・ケーブルの接続

- \_\_ 1. 2746 カードにケーブルが接続されていますか?
	- \_\_ いいえ: 次のステップに進みます。
	- はい: ステップ 4(6 [ページ](#page-11-0)) に進みます。
- \_\_ 2. 8 ポート平衡型ケーブル接続機構、部品番号 **21F5093** を用意し、ケーブルにラベル **(C06** など**)** を 付けます。
- \_\_ 3. 8 ポート平衡型ケーブル接続機構を 2746 カードのコネクターに接続します。

<span id="page-11-0"></span>注**:** 8 ポート接続ケーブルの各ポートは 7 台の装置をサポートするので、56 台までの装置を接続で きますが、活動中にすることができるのはそのうち 40 台だけです。

\_\_ 4. システム装置に接続して、コンソールとして使用するワークステーションまたはパーソナル・コンピ ューター (PC) をセットアップします。

注**:**

- a. システム装置コンソールとして使用するワークステーションまたは PC は、システム装置から 6 メートル以上離さないでください。
- b. セットアップには、そのワークステーションまたは PC に付属の説明に従ってください。
- 5. 平衡型ケーブルを用意し、「コンソール・ケーブル」とラベルを付けます。
- **\_6. 8 ポート平衡型ケーブル・コネクターの<b>ポート 0** のキー B を、平衡型ケーブル (図 3) 接続機構 のスロット <mark>A</mark> に合わせます。

外側のリングを押し入れ、そのまま支えて回し、締めます。

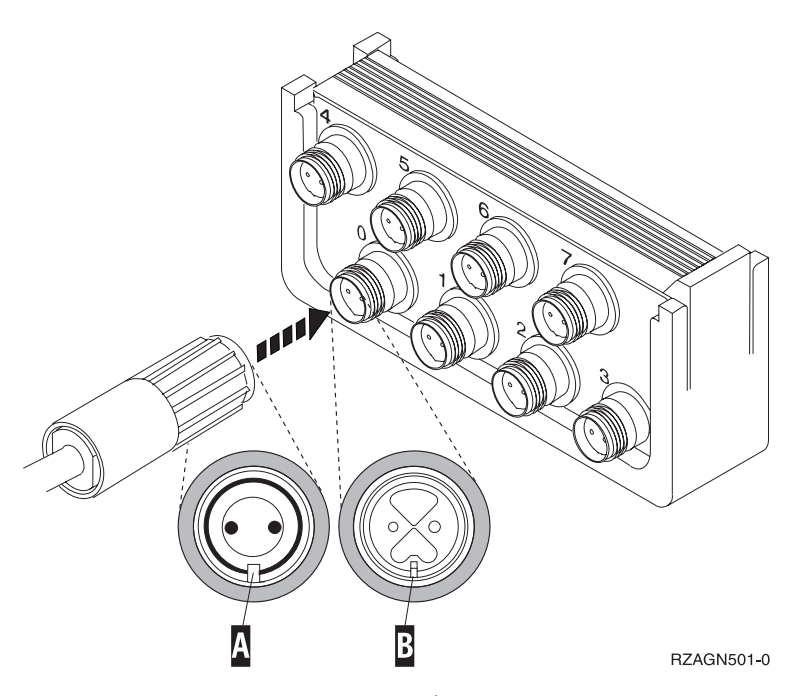

図 *3.* システム装置コンソール・ケーブルの接続場所

\_\_ 7. 平衡型コンソール・ケーブルのもう一方の端を、システム装置コンソールの PC かワークステーショ ンに接続します。

注**:** コンソールのワークステーション・アドレスは、 **0** に設定する必要があります。アドレスを設 定する方法については、その装置に付属している資料を参照してください。

\_\_ 8. 側面カバーと背面カバーを取り付けます。

#### <span id="page-12-0"></span>\_\_ 9. 危険

電源コンセントの配線に誤りがあると、システムまたはシステムに接続されている装置の金属部 分に高い電圧がかかり危険になりかねません。感電事故防止のため、電源コンセントを正しく配 線しコンセントの接地端子を正しく接地する(アース)工事はユーザーの責任で行っていただき ます。**(RSFTD201)**

以下の電源コードのプラグを電源コンセントに差し込みます。

• システム装置

注**:** この時点でシステム装置の電源をオンにしないでください。

• システム装置コンソール

### 取り付けの完了

- \_\_ 1. システム装置コンソールである PC またはワークステーションの電源をオンにします。
	- \_\_ 2. ご使用のシステム装置は、270、800、810、820、または 825 ですか?
		- \_\_ **270**、**800**、または **810**: 次のステップに進みます。
		- \_\_ **820**、**825**、**830**、**840**、**SB2**、**SB3**、**870** または **890**: ステップ 5 に進みます。
- \_\_ 3. コントロール・パネルの「機能/データ」画面を見てください。
- \_\_ 4. 「機能/データ」画面に **01 B M V=S** と表示されていますか?
	- \_\_ はい: ステップ 7 (8 [ページ](#page-13-0)) に進みます。
	- いいえ: 以下の作業を行います。
		- \_\_ a. 「機能/データ」画面に **02** が表示されるまで、「増/減」押しボタンを押します。
		- \_\_ b. コントロール・パネルの「機能開始」押しボタンを押します。
		- \_\_ c. 「機能/データ」画面に **B** が表示されるまで、「増/減」押しボタンを押します。
		- \_\_ d. コントロール・パネルの「機能開始」押しボタンを押します。
		- \_\_ e. 「機能/データ」画面に **M** が表示されるまで、「増/減」押しボタンを押します。
		- \_\_ f. コントロール・パネルの「機能開始」押しボタンを押します。
		- \_\_ g. 「機能/データ」画面に **S** が表示されるまで、「増/減」押しボタンを押します。
		- \_\_ h. コントロール・パネルの「機能開始」押しボタンを押します。
		- \_\_ i. 「機能/データ」画面に **01** が表示されるまで、「増/減」押しボタンを押します。
		- \_\_ j. コントロール・パネルの「機能開始」押しボタンを押します。
			- 「機能/データ」画面に **01 B M S** と表示されます。表示されない場合は、ステップ 4a ~ 4i を繰り返します。
		- \_\_ k. ステップ 7 (8 [ページ](#page-13-0)) に進みます。
- \_\_ 5. コントロール・パネルの「機能/データ」画面を見てください。
- \_\_ 6. 「機能/データ」表示パネルに **01 B V=S** が表示されて、手動モード標識 (小さい手) が点灯しまし たか ?
	- \_\_ はい: 次のステップに進みます。
	- いいえ: 以下の作業を行います。
		- \_\_ a. 手動モード標識 (小さい手) が点灯するまで、「モード選択」ボタンを押します。
- <span id="page-13-0"></span>\_\_ b. 「機能/データ」画面に **02** が表示されるまで、「増/減」押しボタンを押します。
- \_\_ c. コントロール・パネルの「機能開始」押しボタンを押します。
- \_\_ d. 「機能/データ」画面に **B** が表示されるまで、「増/減」押しボタンを押します。
- \_\_ e. コントロール・パネルの「機能開始」押しボタンを押します。
- \_\_ f. 「機能/データ」画面に **S** が表示されるまで、「増/減」押しボタンを押します。
- \_\_ g. コントロール・パネルの「機能開始」押しボタンを押します。
- \_\_ h. 「機能/データ」画面に **01** が表示されるまで、「増/減」押しボタンを押します。
- \_\_ i. コントロール・パネルの「機能開始」押しボタンを押します。

「機能/データ」表示パネルに **01 B S** と表示され、手動モード標識(小さい手)が点灯 するはずです。このように表示されない場合は、ステップ 6a (7 [ページ](#page-12-0)) ~ 6h を繰り 返します。

\_\_ j. ステップ 7 に進みます。

\_\_ 7. システム装置の「電源」押しボタンを押します。「電源オン」ライトが点灯します。

注**:** 電源オンおよび IPL が完了すると、システム装置のコンソールに「システムの *IPL* または導 入」画面が表示されます。

\_\_ 8. 「システムの *IPL* または導入」画面から「専用保守ツール **(DST)** の使用」を選択します。

Enter キーを押します。

\_\_ 9. 「専用保守ツール *(DST)* サインオン」画面で、 保守ツールのユーザー **ID** および保守ツールのパ スワードを入力します。

Enter キーを押します。

\_\_ 10. 「専用保守ツール *(DST)* の使用」画面から「**DST** 環境の処理」を選択します。

Enter キーを押します。

\_\_ 11. 「*DST* 環境の処理」画面から「システム装置」を選択します。

Enter キーを押します。

12. 「システム装置の処理」画面から、「コンソール・モード」を選択します。

Enter キーを押します。

**\_\_ 13. 「コンソール・タイプの選択」画面から「平衡型」を選択します。** 

Enter キーを押します。

- \_\_ 14. F3 (終了) を 1 回押します。
- \_\_ 15. 「専用保守ツール *(DST)* の使用」画面から「**IPL** の実行」を選択します。

Enter キーを押します。

- \_\_ 16. システム装置にサインオンします。保守権限をもっているか確認してください。
- \_\_ 17. 「メインメニュー」のコマンド行に **strsst** と入力します。

Enter キーを押します。

\_\_ 18. 「システム保守ツール *(SST)*」画面で、「保守ツールの開始」を選択します。

Enter キーを押します。

- \_19. 「保守ツールの開始」画面で、「ハードウェア保守管理機能」を選択します。 Enter キーを押しま す。
- \_\_ 20. 「ハードウェア保守管理機能」画面から「パッケージ・ハードウェア資源 **(**システム、フレーム、 カード**...)**」を選択します。 Enter キーを押します。
- \_\_ 21. 「システム装置」行に **9** と入力します。
- \_\_ 22. 必要に応じて Page Down キーを押して、「カードの位置」列を探します。
- \_\_ 23. 取り付けまたは移動したカードが、その取り付け位置に表示されているか確認します。
- \_\_ 24. これでフィーチャーのアップグレードは完了です。
- \_\_ 25. F3 を 3 回押して Enter キーを押し、「メインメニュー」に戻ります。

# <span id="page-16-0"></span>カバーの取り外し

作業する装置の図を参照してください。

- \_\_ 『270、800、810、または 820 システム装置』
- \_\_ 13 [ページの『](#page-18-0)830、840、870、890、SB2、SB3、5074、5079、および 5094 装置』
- 14 [ページの『ラック内の装置へのアクセス』](#page-19-0)

### **270**、**800**、**810**、または **820** システム装置

PCI カード位置を見つけるには、背面カバーともしあれば側面カバーを取り外す必要があります。

- 1. 背面カバーの下部を持ち、上に持ち上げて取り外します。
- \_\_ 2. 重要**:** 電源をオンにしたまま側面カバーを取り外すと、電磁障害のためにエラーが起こる場合があり ます。

つまみねじを緩め、カバーを前から後ろへ止まるまでスライドさせて、右側面カバー (背面から見て) を取り外します。

\_\_ 3. カバーを引き出します。

<span id="page-17-0"></span>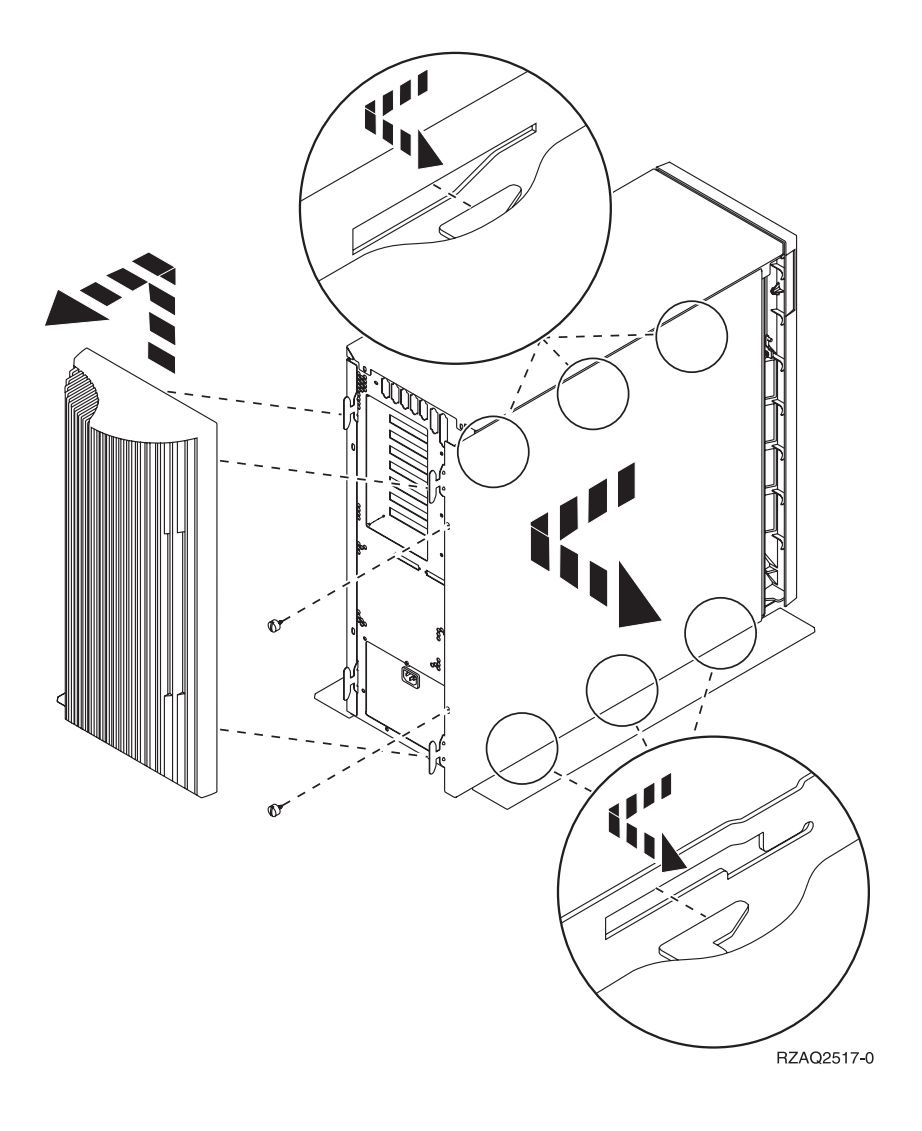

## **825** システム装置

PCI カード位置を見つけるには、背面カバーと側面カバーを取り外す必要があります。

- \_\_ 1. 背面カバーの下部を持ち、上に持ち上げて取り外します。
- \_\_ 2. つまみねじを緩め、カバーを前から後ろへ止まるまでスライドさせて、右側面カバー (背面から見て) を取り外します。
- \_\_ 3. カバーを引き出します。

<span id="page-18-0"></span>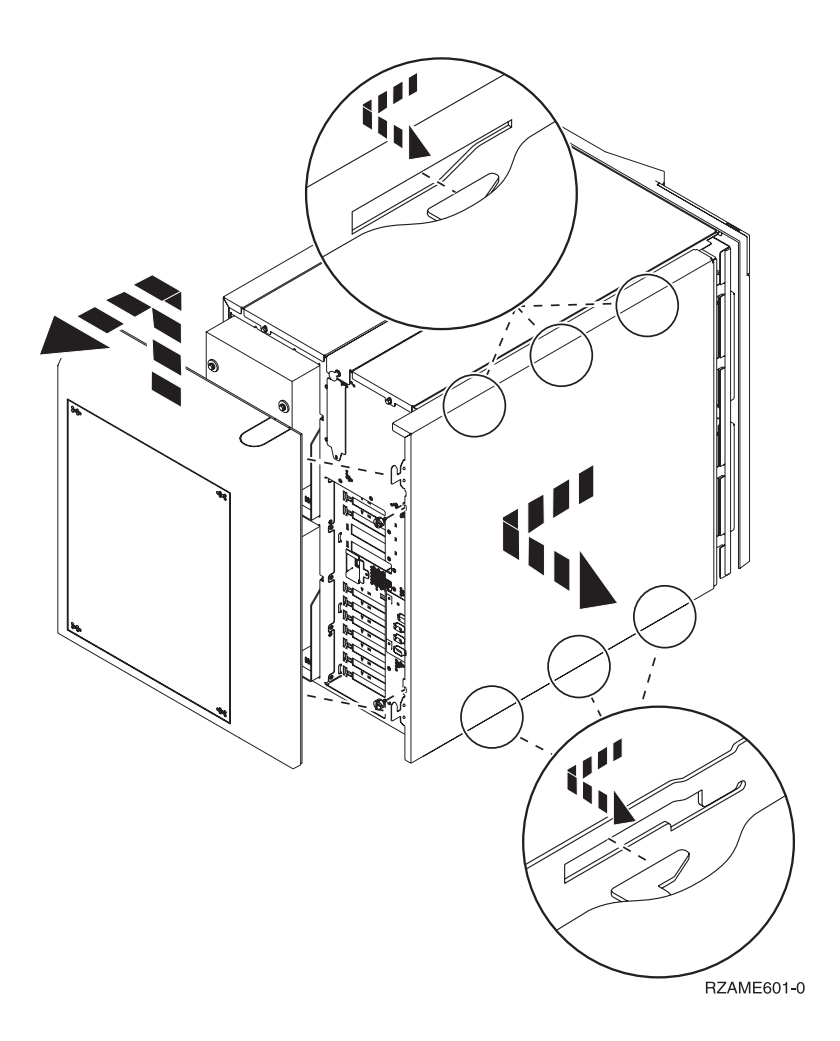

# **830**、**840**、**870**、**890**、**SB2**、**SB3**、**5074**、**5079**、および **5094** 装置

PCI カード位置に届くようにするには、背面カバーを開ける必要があります。

- A 背面カバーを開きます。
- B 背面カバーを取り外します。
- v PCI カード・アクセス・プレートを取り外します。

<span id="page-19-0"></span>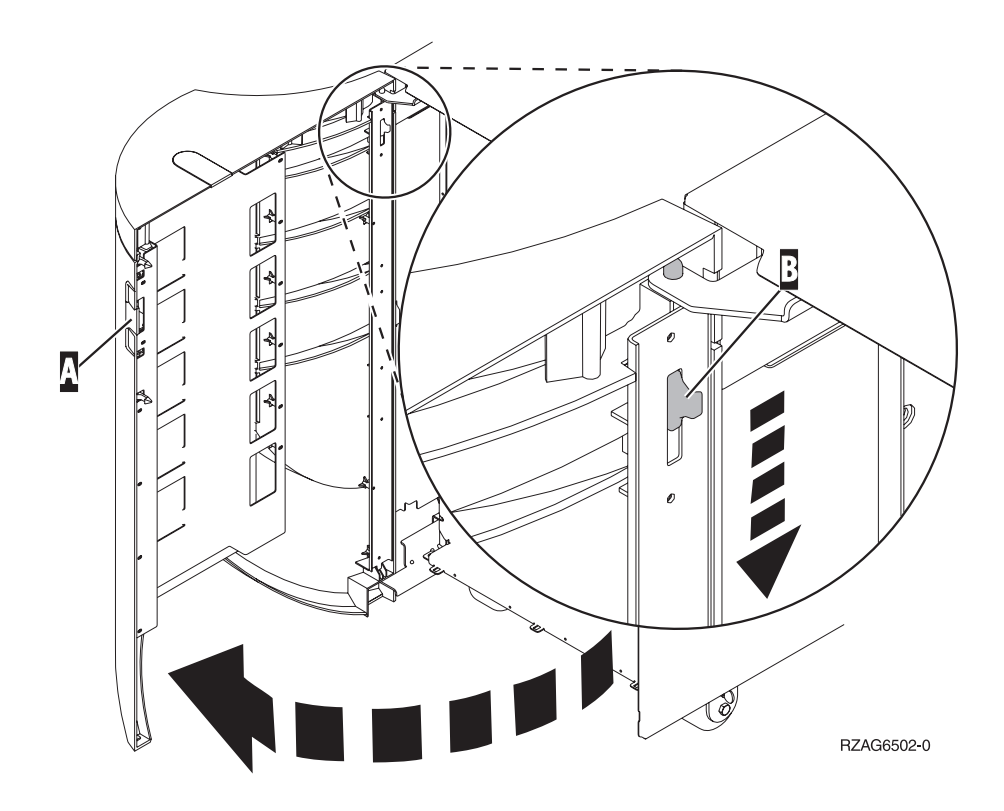

# ラック内の装置へのアクセス

1.ラックの背面に回り、ラッチ |Δ| を押してラック背面の扉を開きます。

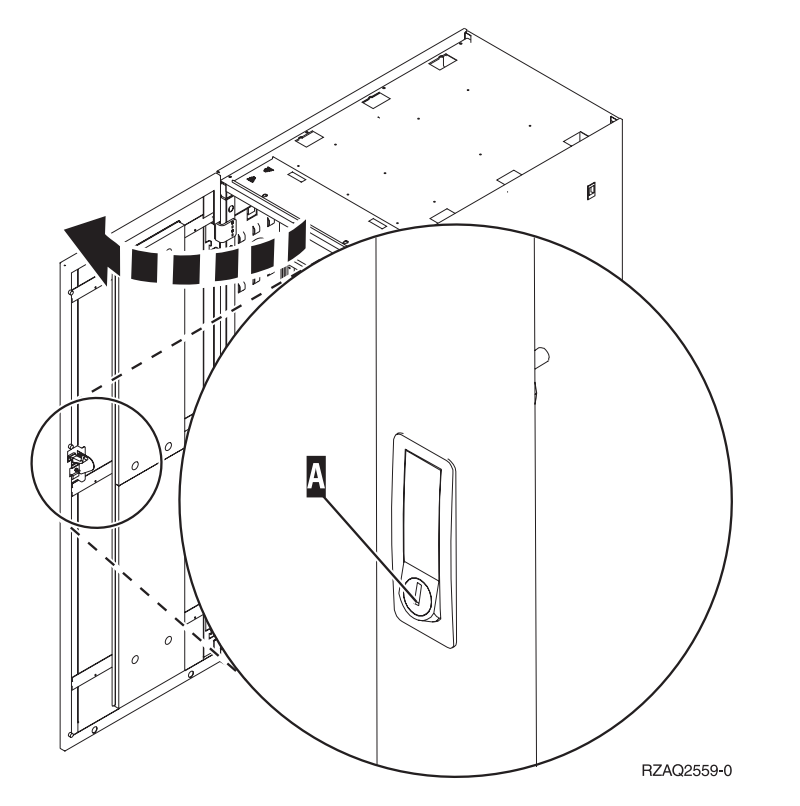

2. ラッチ Β を押し、ハンドル C を使ってサーバーを引き出します。

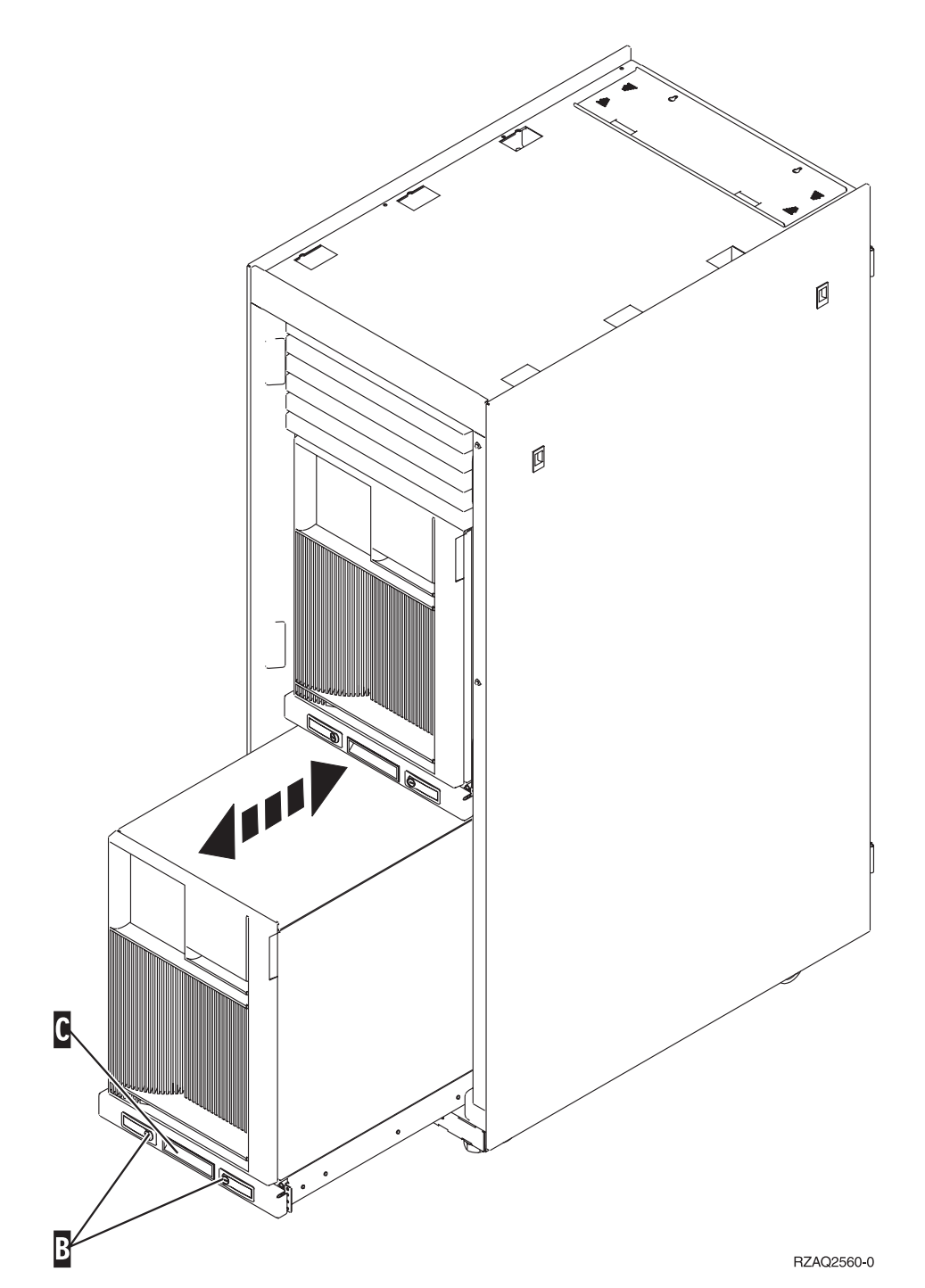

- 3. 前出の装置の図を参照して、側面カバーを取り外します。
	- 4. サーバーの配線を行う場合、ケーブル管理アーム ▶️ に沿って余分な配線を送り、ファスナーでケーブ ルを固定します。

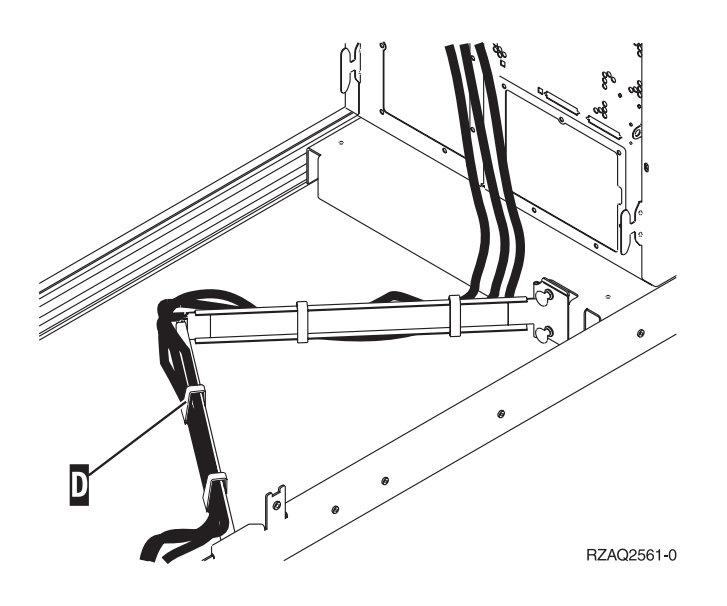

## <span id="page-22-0"></span>構成テーブル

ご使用の装置の個所を参照してください。

- v 『270、800、および 810 システム装置』
- 19 ページの『820 [システム装置』](#page-24-0)
- 20 ページの『825 [システム装置』](#page-25-0)
- 20 ページの『830、840、SB2、および SB3 [システム装置』](#page-25-0)
- 21 ページの『870 および 890 [システム装置』](#page-26-0)

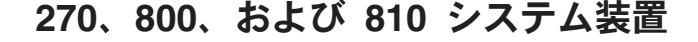

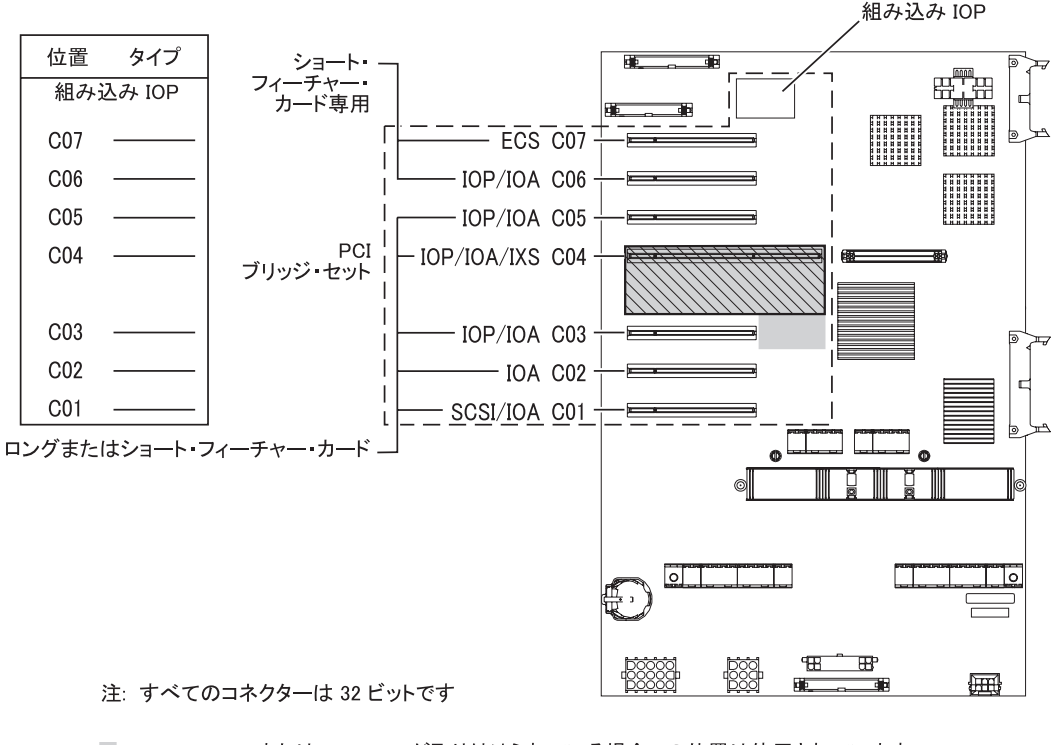

□ = 2890、2891、または 2899 IXS が取り付けられている場合この位置は使用されています ■ 2892 または 4810 IXS が取り付けられている場合この位置は使用されています RZAQ5504-5

- v 組み込み IOP は、位置 C07、C01、そして場合によっては C06 と C05 を制御します。
- v IOP は、IOP の下にある位置の IOA を制御します。たとえば、C04 の IOP は C03 と C02 の IOA を 制御します。
- v 図の中で、SCSI は最初の内蔵磁気ディスク制御機構の位置 (カード 2757、 2763、 2780、 2782、 4748、 4778、 5703、 5705、または 9767) を示しています。 (9767 は、270 装置のみです。) 最初の ディスク制御機構カードは C01 に入れ、ロード・ソース磁気ディスク機構、内蔵テープ、および CD-ROM または DVD を SCSI バス・ポート 0 に接続する必要があります。

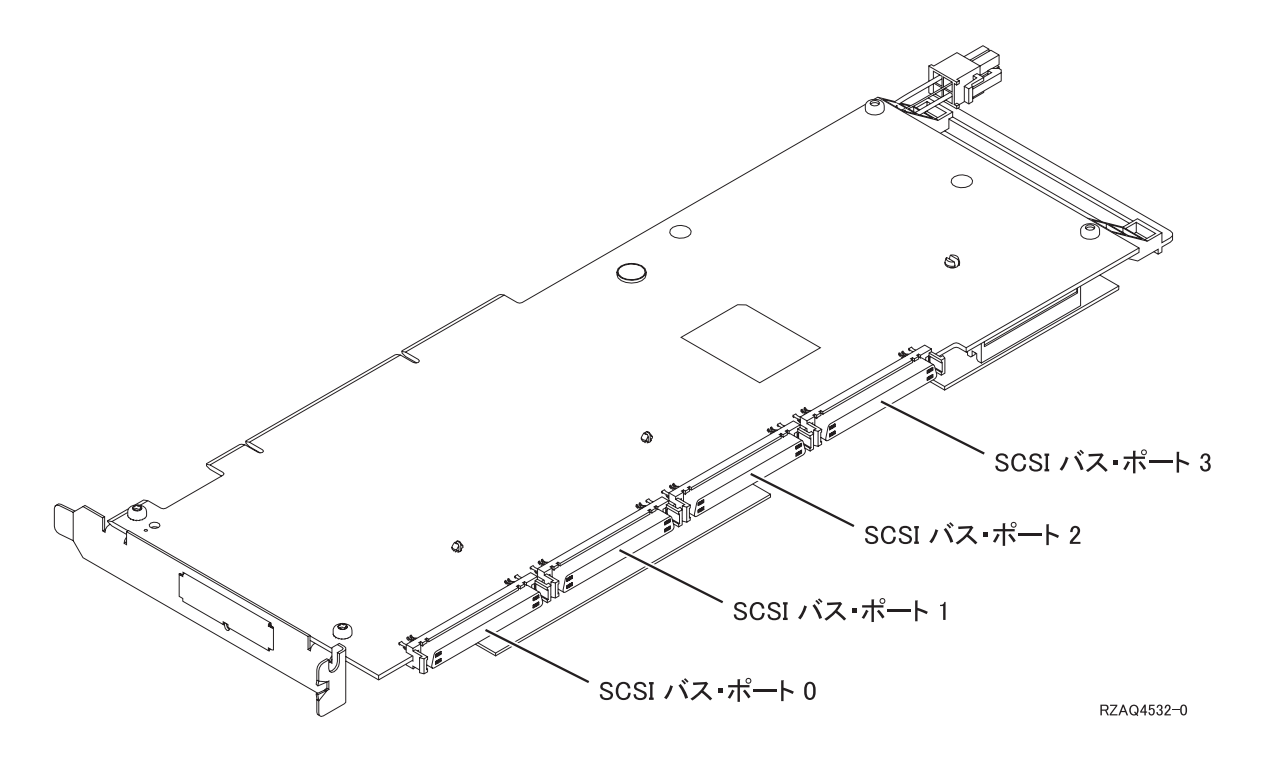

- 注**:** 図中のアダプターのポート数は 4 です。ポート数が 2 または 3 のアダプターでも、バス・ポート の番号付けは同じです。
- v 7104 または 7116 拡張機構を接続した 270、800、および 810 システム装置には、 2 番目の 2757、2763、2780、2782、4748、4778、または 5703 が許可されています。

## <span id="page-24-0"></span>**820** システム装置

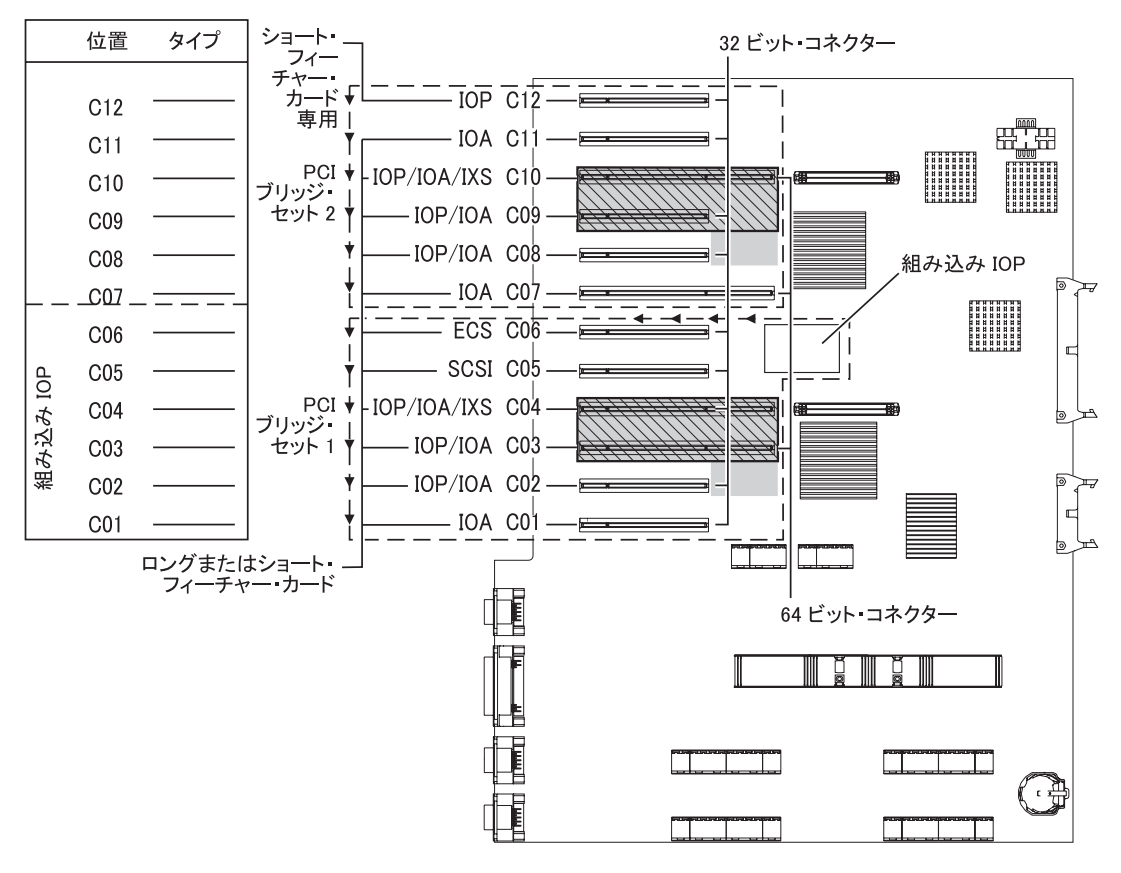

■ = 2890、2891、または 2899 IXS が取り付けられている場合この位置は使用されています □ = 2892 または 4810 IXS が取り付けられている場合この位置は使用されています RZAQ5505-5

- v 組み込み IOP は、C06、C05、そして場合によっては C04 と C03 を制御します。
- v IOP は、PCI ブリッジ・セット内で矢印の方向に IOA を制御します。
- v 図の中で、SCSI は最初の内部磁気ディスク制御機構の位置を示しています。 IOA 2757、2763、2780、2782、4748、4778、5703、または 9767 は、位置 C05 に配置します。最初のディス ク制御機構カードは C05 に入れ、ロード・ソース磁気ディスク機構、内蔵テープ、および CD-ROM ま たは DVD を接続する必要があります。
- 1 台の 820 システム装置ごとに 2 つの内部磁気ディスク機構制御装置が許可されます。
- v システム装置内に 2 台目の内蔵磁気ディスク制御機構を入れられるのは、取り外し可能ケーブル保存メ カニズムが取り付けられている場合だけです。
- v 2 台目の内蔵磁気ディスク制御機構をカード位置 C07 または C08 に入れることはできません。

### <span id="page-25-0"></span>**825** システム装置

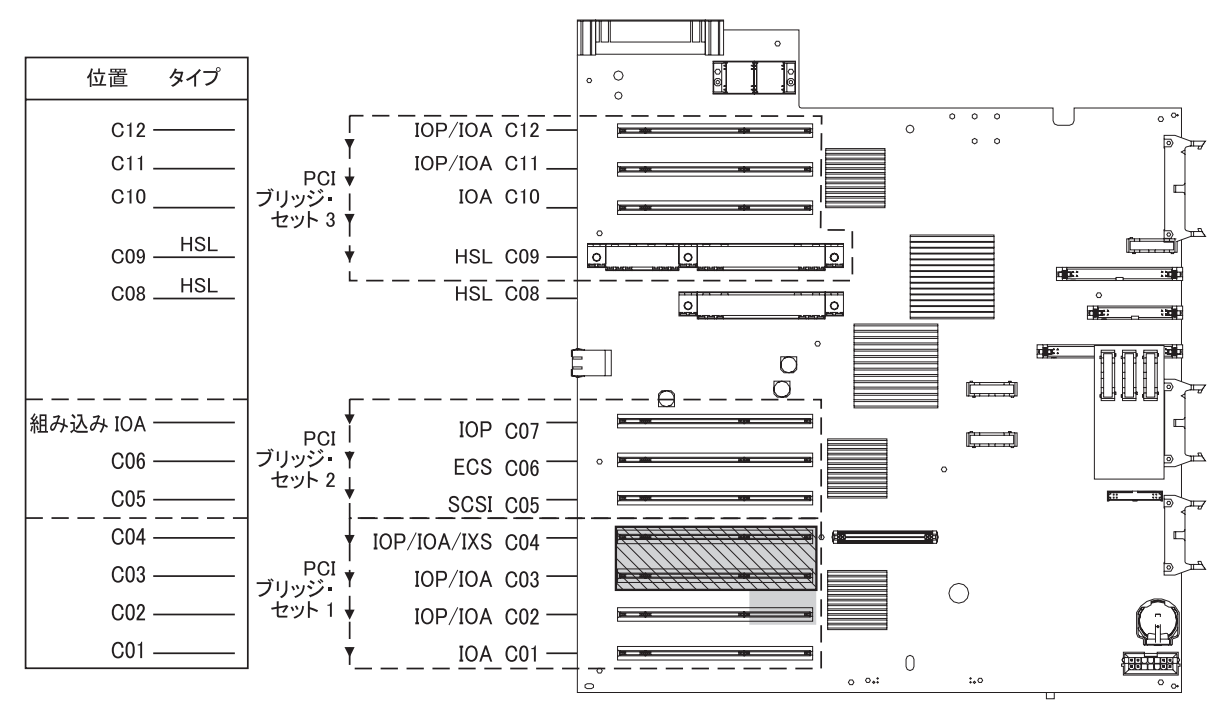

■ = 2890、2891、または 2899 IXS が取り付けられている場合この位置は使用されています

◯ = 2892 または 4810 IXS が取り付けられている場合この位置は使用されています

```
RZAQ5514-1
```
- v IOP は C06、C05 を制御します。
- v IOP は、PCI ブリッジ・セット内で矢印の方向に IOA を制御します。
- v 図の SCSI は最初の内部磁気ディスク制御機構 (カード 2757、 2763、 2782、 4748、4778) の位置を示 しています。最初の磁気ディスク制御機構カードは C05 に入れ、ロード・ソース磁気ディスク機構内蔵 テープおよび CD-ROM または DVD を接続する必要があります。
- v 1 台の 825 システム装置ごとに 3 つの内部磁気ディスク制御機構が許可されます。

### **830**、**840**、**SB2**、および **SB3** システム装置

- v IOP は、PCI ブリッジ・セット内で矢印の方向に IOA を制御します。
- v 図の中で、SCSI は最初の内部磁気ディスク制御機構の位置 (カード 2757、 4778、4748、9748、または 9778) を示しています。最初のディスク制御機構カードは C03 に入れ、ロード・ソース磁気ディスク機 構内蔵テープおよび CD-ROM または DVD を接続する必要があります。
- v また、830 または 840 システム装置では、追加のディスク制御機構を 2 つ入れられます。
- SB2 および SB3 システム装置では、追加の磁気ディスク制御機構は使用できません。

<span id="page-26-0"></span>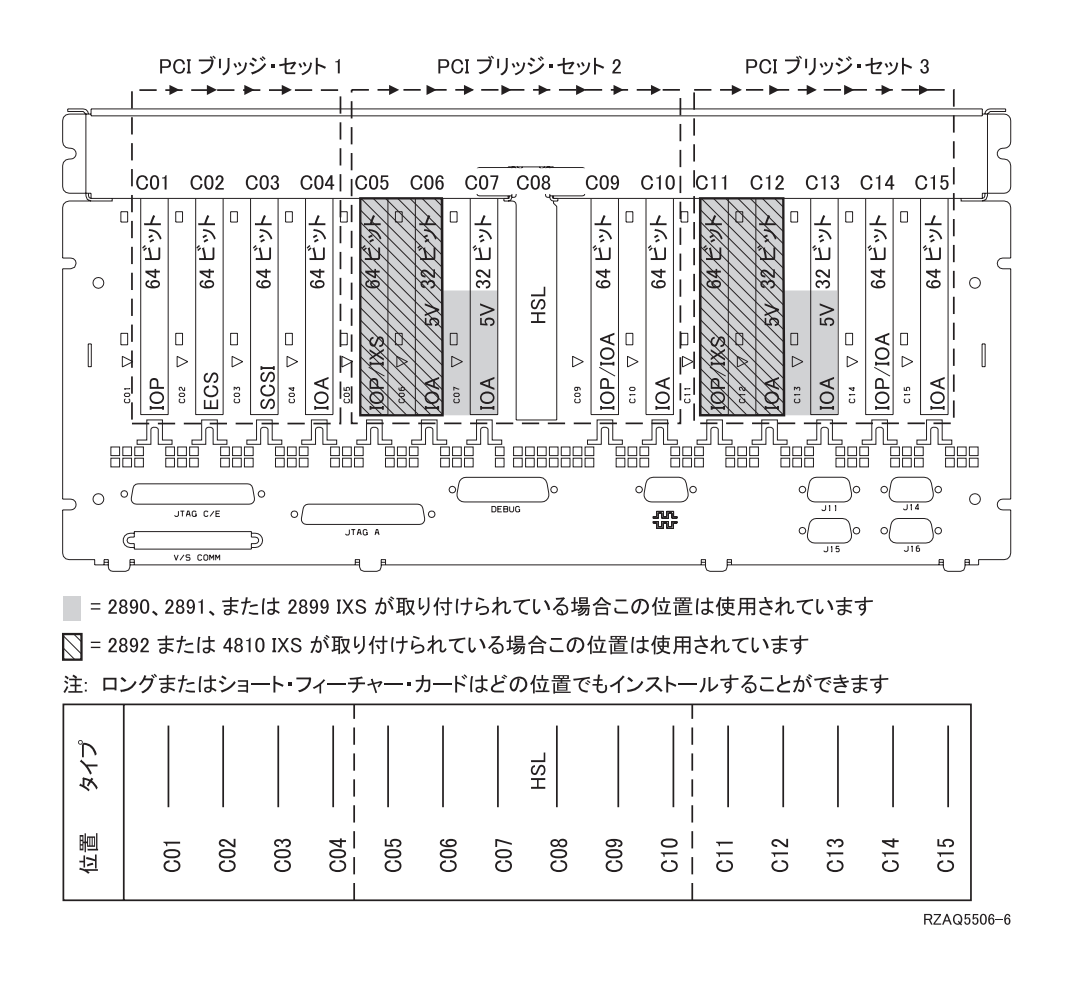

## **870** および **890** システム装置

- v IOP は、PCI ブリッジ・セット内で矢印の方向に IOA を制御します。
- v 図の中で、SCSI は最初の内部磁気ディスク制御機構の位置 (カード 2757、 4778、4748、9748、または 9778) を示しています。最初のディスク制御機構カードは C03 に入れ、ロード・ソース磁気ディスク機 構内蔵テープおよび CD-ROM または DVD を接続する必要があります。
- v また、830 または 840 システム装置では、ディスク制御機構を 2 つ入れられます。
- v SB2 および SB3 システム装置では、追加の磁気ディスク制御機構は使用できません。

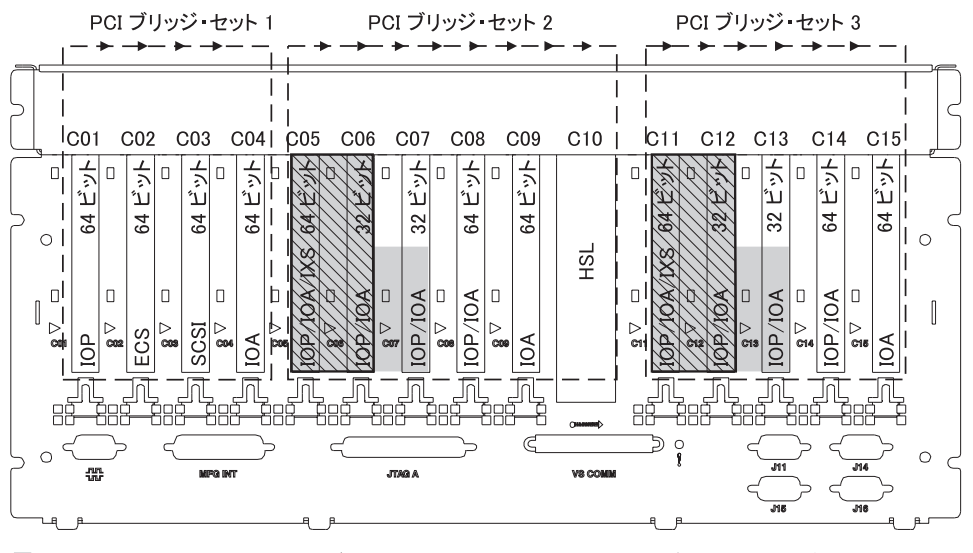

■ = 2890、2891、または 2899 IXS が取り付けられている場合この位置は使用されています

◯ = 2892 または 4810 IXS が取り付けられている場合この位置は使用されています

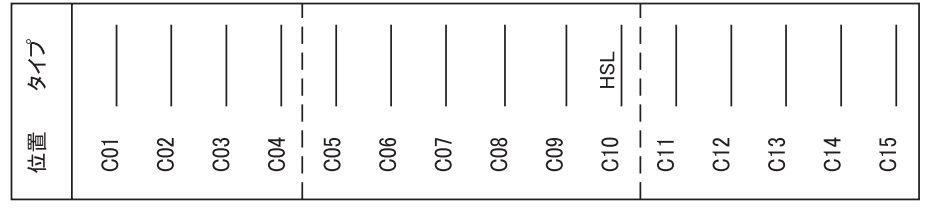

注: ロングまたはショート・フィーチャー・カードはどの位置でもインストールすることができます

RZAQ5511-1

# <span id="page-28-0"></span>システム装置のコントロール・パネル

iSeries システム装置の前面にある、コントロール・パネルの扉を開きます。

コントロール・パネルの外観は、図 4、または 24 [ページの図](#page-29-0) 5 のようになっています。ご使用の装置のコ ントロール・パネルを確認してください。

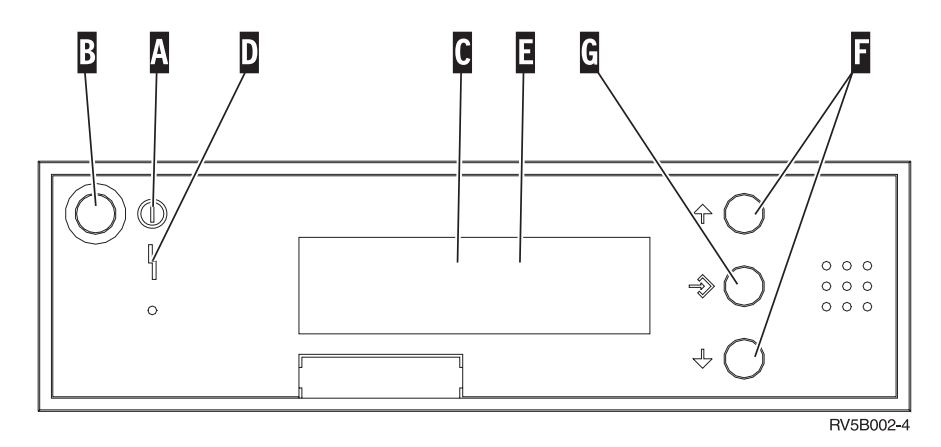

図 *4.* 電子キースティックのないコントロール・パネル

以下は、図 4 にある各部の説明です。

A-「電源オン」ライト

v ライトが明滅しているときは、装置に電源が供給されています。

v ライトが点灯しているときは、装置は作動中です。

- **B** 「電源」押しボタン
- C-処理活動状態
- D-「システム・アテンション」ライト
- $\mathbf{E}$ 「機能/データ」表示パネル
- F-「増/減」ボタン
- G-「機能開始」押しボタン

コントロール・パネルが 24 [ページの図](#page-29-0) 5 のようになっている場合、 ┗━ の「増/減」ボタンと ┗━ の 「機能開始」押しボタンを使用するには、先に <mark>H</mark> の「モード選択」ボタンを押して、手動モード M を 選択しておく必要があります。

<span id="page-29-0"></span>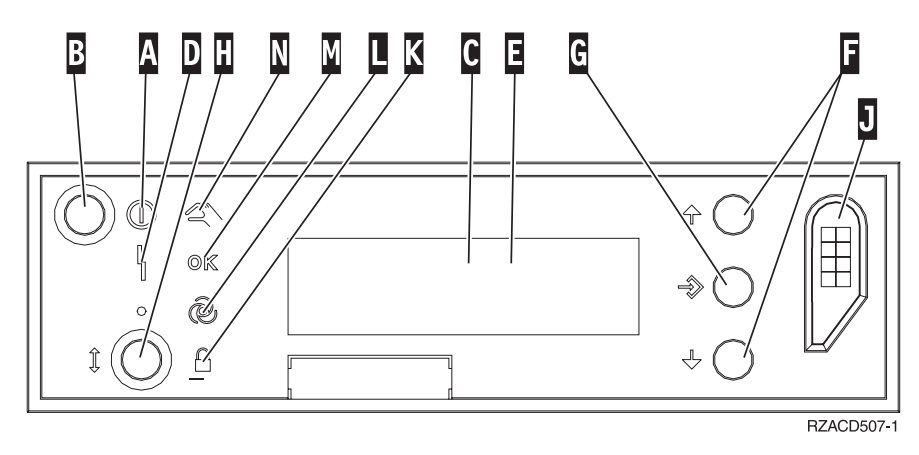

図 *5.* 電子キースティックのあるコントロール・パネル

 $\overline{A}$ 「電源オン」ライト

- v ライトが明滅しているときは、装置に電源が供給されています。
- v ライトが点灯しているときは、装置は作動中です。
- **B** 「電源」押しボタン
- **C** 処理活動状態
- D-「システム・アテンション」ライト
- $\overline{\mathbf{E}}$ 「機能/データ」表示パネル
- F-「増/減」ボタン
- G-「機能開始」押しボタン

 $\mathbf{H}$ 「モード選択」ボタン

- $\overline{J}$ 電子キースティック・スロット
- K-ロック
- $\overline{\mathsf{L}}$  . 自動
- M-通常
- N-手動

# <span id="page-30-0"></span>付録**.** 特記事項

本書は米国 IBM が提供する製品およびサービスについて作成したものです。

本書に記載の製品、サービス、または機能が日本においては提供されていない場合があります。日本で利用 可能な製品、サービス、および機能については、日本 IBM の営業担当員にお尋ねください。本書で IBM 製品、プログラム、またはサービスに言及していても、その IBM 製品、プログラム、またはサービスのみ が使用可能であることを意味するものではありません。これらに代えて、IBM の知的所有権を侵害するこ とのない、機能的に同等の製品、プログラム、またはサービスを使用することができます。ただし、IBM 以外の製品とプログラムの操作またはサービスの評価および検証は、お客様の責任で行っていただきます。

IBM は、本書に記載されている内容に関して特許権 (特許出願中のものを含む) を保有している場合があ ります。本書の提供は、お客様にこれらの特許権について実施権を許諾することを意味するものではありま せん。実施権についてのお問い合わせは、書面にて下記宛先にお送りください。

〒106-0032 東京都港区六本木 3-2-31 IBM World Trade Asia Corporation Licensing

以下の保証は、国または地域の法律に沿わない場合は、適用されません。 IBM およびその直接または間接 の子会社は、本書を特定物として現存するままの状態で提供し、商品性の保証、特定目的適合性の保証およ び法律上の瑕疵担保責任を含むすべての明示もしくは黙示の保証責任を負わないものとします。国または地 域によっては、法律の強行規定により、保証責任の制限が禁じられる場合、強行規定の制限を受けるものと します。

この情報には、技術的に不適切な記述や誤植を含む場合があります。本書は定期的に見直され、必要な変更 は本書の次版に組み込まれます。 IBM は予告なしに、随時、この文書に記載されている製品またはプログ ラムに対して、改良または変更を行うことがあります。

本書において IBM 以外の Web サイトに言及している場合がありますが、便宜のため記載しただけであ り、決してそれらの Web サイトを推奨するものではありません。それらの Web サイトにある資料は、こ の IBM 製品の資料の一部ではありません。それらの Web サイトは、お客様の責任でご使用ください。

IBM は、お客様が提供するいかなる情報も、お客様に対してなんら義務も負うことのない、自ら適切と信 ずる方法で、使用もしくは配布することができるものとします。

この文書に含まれるいかなるパフォーマンス・データも、管理環境下で決定されたものです。そのため、他 の操作環境で得られた結果は、異なる可能性があります。一部の測定が、開発レベルのシステムで行われた 可能性がありますが、その測定値が、一般に利用可能なシステムのものと同じである保証はありません。さ らに、一部の測定値が、推定値である可能性があります。実際の結果は、異なる可能性があります。お客様 は、お客様の特定の環境に適したデータを確かめる必要があります。

IBM 以外の製品に関する情報は、その製品の供給者、出版物、もしくはその他の公に利用可能なソースか ら入手したものです。IBM は、それらの製品のテストは行っておりません。したがって、他社製品に関す る実行性、互換性、またはその他の要求については確証できません。 IBM 以外の製品の性能に関する質問 は、それらの製品の供給者にお願いします。

<span id="page-31-0"></span>IBM の将来の方向または意向に関する記述については、予告なしに変更または撤回される場合があり、単 に目標を示しているものです。

表示されている IBM の価格は IBM が小売り価格として提示しているもので、現行価格であり、通知なし に変更されるものです。卸価格は、異なる場合があります。

本書はプランニング目的としてのみ記述されています。記述内容は製品が使用可能になる前に変更になる場 合があります。

本書には、日常の業務処理で用いられるデータや報告書の例が含まれています。より具体性を与えるため に、それらの例には、個人、企業、ブランド、あるいは製品などの名前が含まれている場合があります。こ れらの名称はすべて架空のものであり、名称や住所が類似する企業が実在しているとしても、それは偶然に すぎません。

この情報をソフトコピーでご覧になっている場合は、写真やカラーの図表は表示されない場合があります。

本書は、本書で指定された機械を保守または修理する目的で、ハードウェア・サービス営業員が使用するも のです。その他の使用および使用結果については、 IBM は何ら保証責任を負いません。

本書に示されている図や仕様は、 IBM の書面による許可を得ずにその一部または全部を複製してはいけま せん。

本書は、本書で指定された機械の操作または計画の目的で、お客様営業員が使用するものです。その他の使 用および使用結果については、IBM は何ら保証責任を負いません。

### 商標

以下は、IBM Corporation の商標です。

Application System/400 AS/400 e (ロゴ) Freelance IBM iSeries Lotus Operating System/400 OS/400 WordPro 400

MMX および Pentium は、Intel Corporation の米国およびその他の国における商標です。

Microsoft、Windows、Windows NT および Windows ロゴは、Microsoft Corporation の米国およびその他の 国における商標です。

Java およびすべての Java 関連の商標およびロゴは、Sun Microsystems, Inc. の米国およびその他の国にお ける商標または登録商標です。

UNIX は、The Open Group の米国およびその他の国における登録商標です。

他の会社名、製品名およびサービス名等はそれぞれ各社の商標です。

**26** システム装置のアップグレード: オペレーション・コンソールから平衡型コンソール (フィーチャー 5540) V5R3

### <span id="page-32-0"></span>資料に関するご使用条件

お客様がダウンロードされる資料につきましては、以下の条件にお客様が同意されることを条件にその使用 が認められます。

個人使用**:** これらの資料は、すべての著作権表示その他の所有権表示をしていただくことを条件に、非商業 的な個人による使用目的に限り複製することができます。ただし、IBM の明示的な承諾をえずに、これら の資料またはその一部について、二次的著作物を作成したり、配布 (頒布、送信を含む) または表示 (上映 を含む) することはできません。

商業的使用**:** これらの資料は、すべての著作権表示その他の所有権表示をしていただくことを条件に、お客 様の企業内に限り、複製、配布、および表示することができます。ただし、IBM の明示的な承諾をえずに これらの資料の二次的著作物を作成したり、お客様の企業外で資料またはその一部を複製、配布、または表 示することはできません。

ここで明示的に許可されているもの以外に、資料や資料内に含まれる情報、データ、ソフトウェア、または その他の知的所有権に対するいかなる許可、ライセンス、または権利を明示的にも黙示的にも付与するもの ではありません。

資料の使用が IBM の利益を損なうと判断された場合や、上記の条件が適切に守られていないと判断された 場合、IBM はいつでも自らの判断により、ここで与えた許可を撤回できるものとさせていただきます。

お客様がこの情報をダウンロード、輸出、または再輸出する際には、米国のすべての輸出入関連法規を含 む、すべての関連法規を遵守するものとします。IBM は、これらの資料の内容についていかなる保証もし ません。これらの資料は、特定物として現存するままの状態で提供され、商品性の保証、特定目的適合性の 保証および法律上の瑕疵担保責任を含むすべての明示もしくは黙示の保証責任なしで提供されます。

これらの資料の著作権はすべて、IBM Corporation に帰属しています。

お客様が、このサイトから資料をダウンロードまたは印刷することにより、これらの条件に同意されたもの とさせていただきます。

## コードに関する特記事項

本書には、プログラミングの例が含まれています。

IBM は、お客様に、すべてのプログラム・コードのサンプルを使用することができる非独占的な著作使用 権を許諾します。お客様は、このサンプル・コードから、お客様独自の特別のニーズに合わせた類似のプロ グラムを作成することができます。

すべてのサンプル・コードは、例として示す目的でのみ、IBM により提供されます。このサンプル・プロ グラムは、あらゆる条件下における完全なテストを経ていません。従って IBM は、これらのサンプル・プ ログラムについて信頼性、利便性もしくは機能性があることをほのめかしたり、保証することはできませ ん。

ここに含まれるすべてのプログラムは、現存するままの状態で提供され、いかなる保証も適用されません。 商品性の保証、特定目的適合性の保証および法律上の瑕疵担保責任の保証の適用も一切ありません。

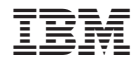

Printed in Japan